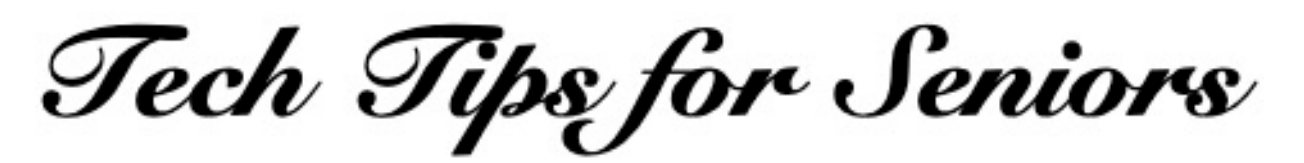

## **Transferring Photos Between Apple Devices and Macintosh Computers**

Press the back arrow < to return to the menu.

The easiest way to transfer a photo from an iPhone or iPad to a Macintosh computer is with the AirDrop app that is built into every Apple device. Here's how to AirDrop a photo:

Turn on Wi-Fi on both your Mac and your iPhone/iPad and be sure it is connected to the same WiFi router. Both the Mac and iPhone/iPad must be turned on.

Open the Photos app on your iPhone/iPad and select a photo.

Select AirDrop in the menu at the bottom of the screen and a new screen will appear with the name of your Mac.

Tap the name of your computer and the photo will be sent to the Downloads folder on your Mac.

This process will work between all Apple devices. For example, you can AirDrop photos from your iPhone to an iPad and any other iPhone that is connected to the same WiFi router. You can also send a photo from your Mac to your iPhone or iPad by tapping the send icon when a photo is selected.

## iPhone/iPad to a Macintosh via Wi-Fi

- Both the phone/tablet and the Mac must be connected to the same Wi-Fi network.
- In order to transfer photos on your mobile device to a Mac via Wi-Fi, you will need to

download a file-transfer app to your computer AND to your phone. One of the easiest apps to do this is an app named "File Transfer" from delitestudio.com.

On your computer, do a Safari or Google search on the words "file transfer delite studio" and download to your Mac the app named File Transfer for Mac.

Then go to the App Store on your iPhone/iPad and search for "file transfer delite studio". Select the app named "File Transfer – Exchange Files" and download it to your mobile device (the icon will be two horizontal arrows pointing in opposite directions).

Open the "File Transfer" app on your computer and the screen message will be "Where are my files".

Then open the "Photos" app on your iPhone/iPad and you will have the choice of selecting photos from your full list of photos or photos from your albums. Find a photo you want to transfer and select it.

When the photo appears on your screen, tap the send/upload icon at the bottom left of the screen and a list of transfer options will appear. They include: Messages, Mail and File Transfer.

Select the "File Transfer" icon at the bottom of the screen and the name of your computer will appear. Tap the name of your computer and the photo you selected will appear in the main desktop window of your Mac. If you select Mail, you will be given the option of sending your photo via E-mail to another person or to yourself (see below).

If you don't have Wi-Fi, you can transfer a photo to your iPhone or iPad by attaching it to an E-mail message to yourself. When you open that E-mail on your iPhone or iPad, you'll be able to open the photo by selected it in your Email app.

Article last updated: 3/6/20 \*\*\*\*\*

If you have questions about any of this, feel free to make a "Technology Tips" appointment on Tuesday mornings at Generations, when the center opens. Just call the main number: 215- 723-5841.

Press the back arrow < to return to the menu.